# **Register for your FSA ID**

1. To register your FSA AID, go to www.fsaid.ed.gov and you should see the following.

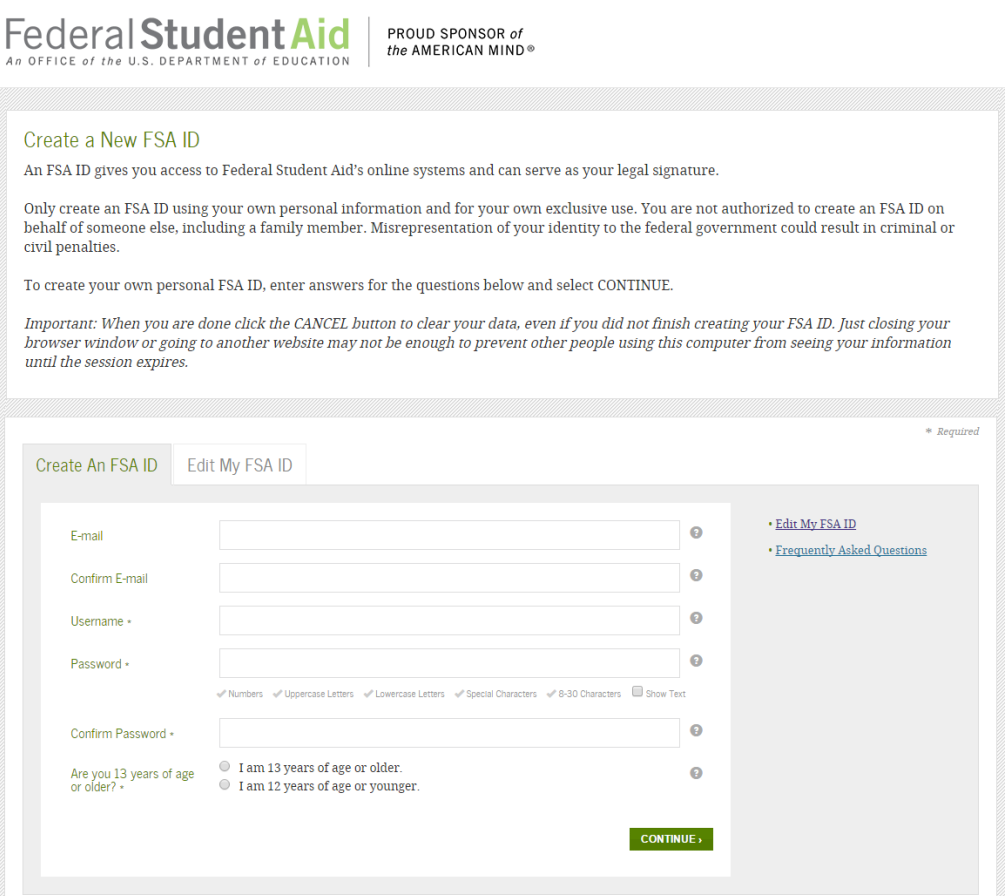

You will want to stay in the "Create An FSA ID" tab. Fill in your appropriate information. If your requested username is taken already, it will prompt you right away as seen below.

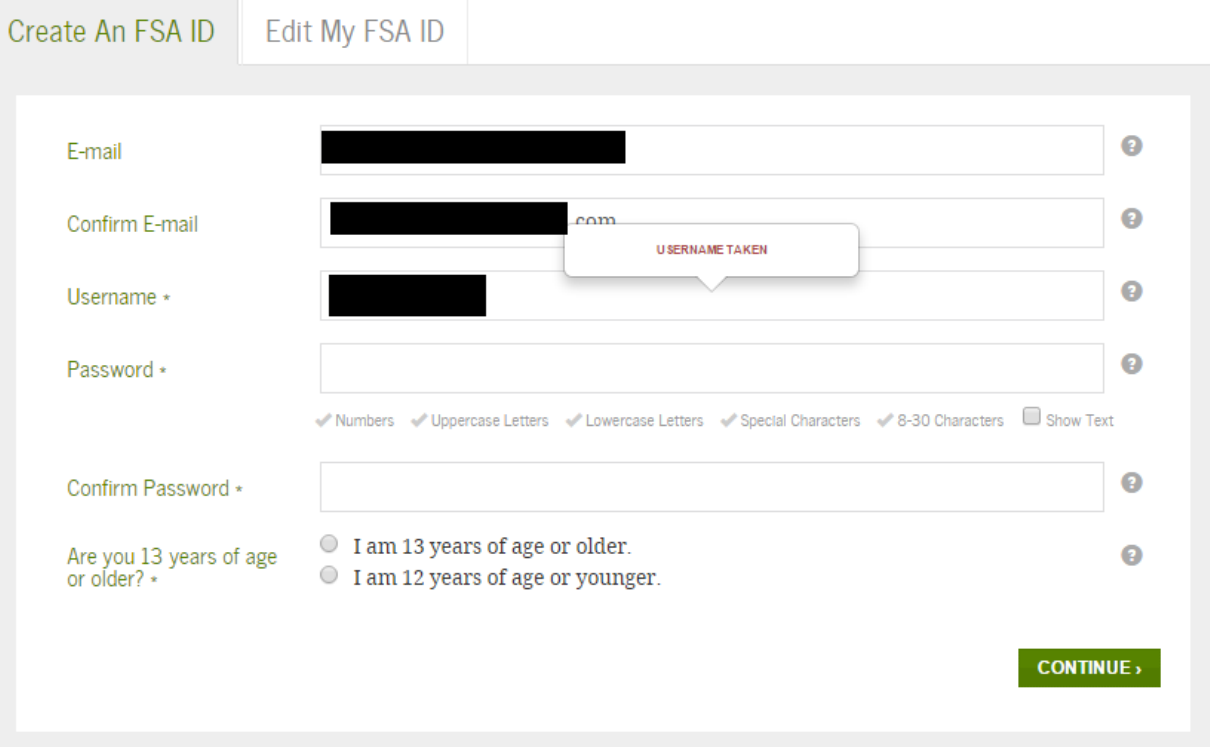

If your username is available, you will see "USERNAME AVAILABLE" and can move forward to create a password.

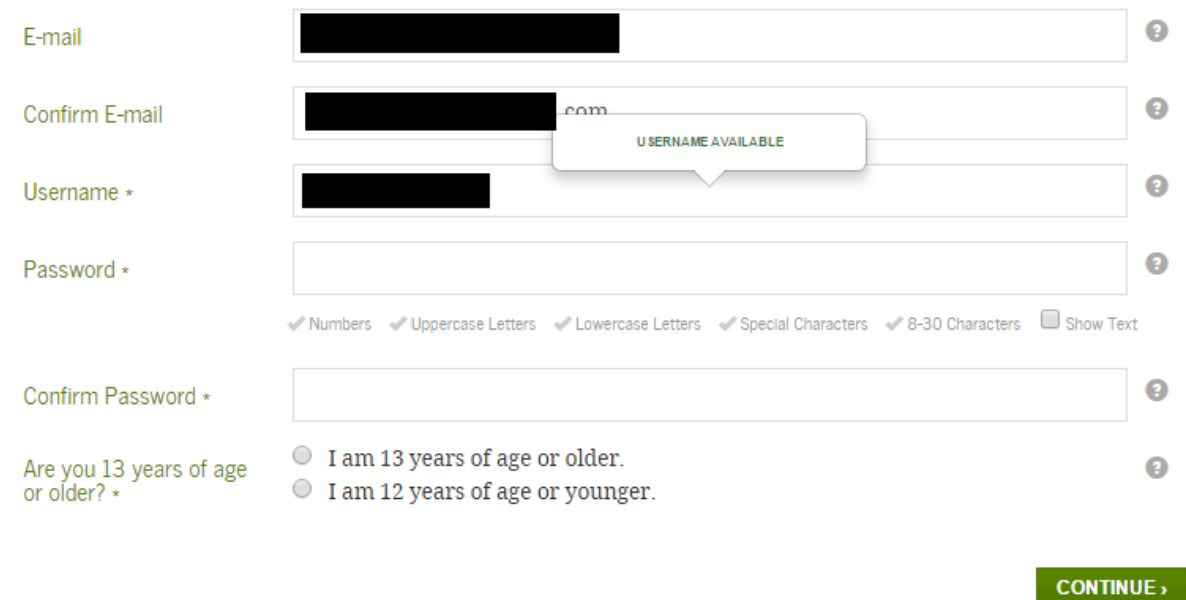

When creating a password, make sure you follow all the requirements. Each requirement you have followed will have a green check. In this tutorial, we created a password with lowercase letters and digits.

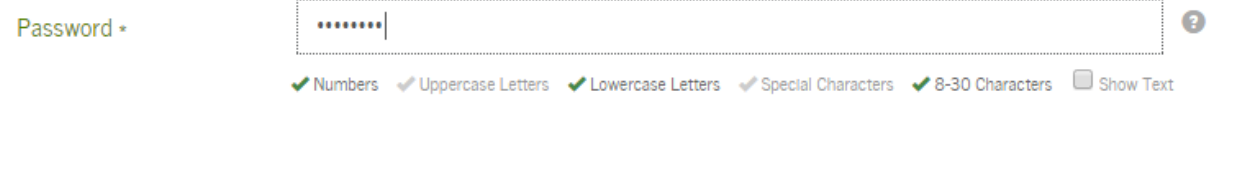

In adding an uppercase letter, we have met all the requirements as you can see it states "Criteria Met".

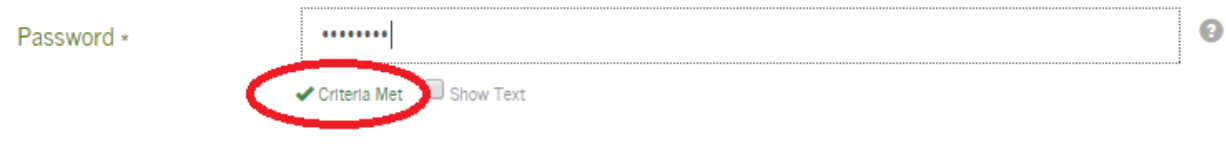

Answer the question concerning if you are 13 or older.

2. If you have successfully created your username and password and selected Continue, you will see the following screen:

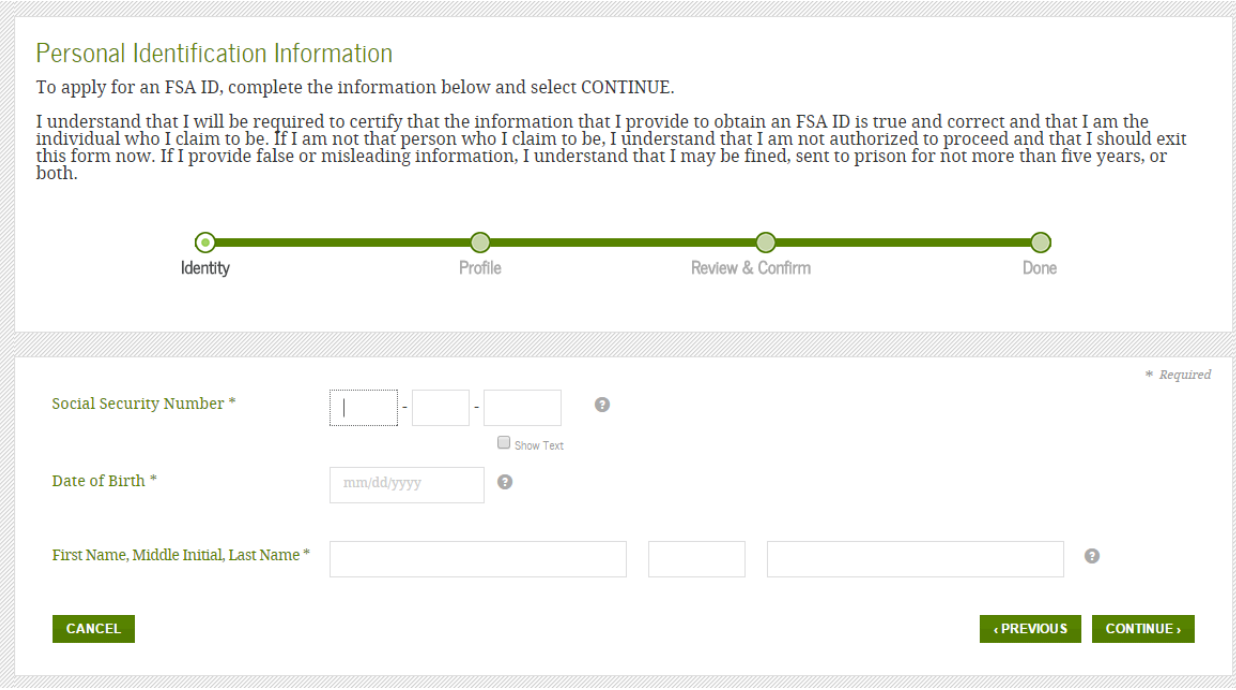

 **boxes** for each. Note that in filling our your First Name, Middle Initial, and Last Name that there are **3 separate** 

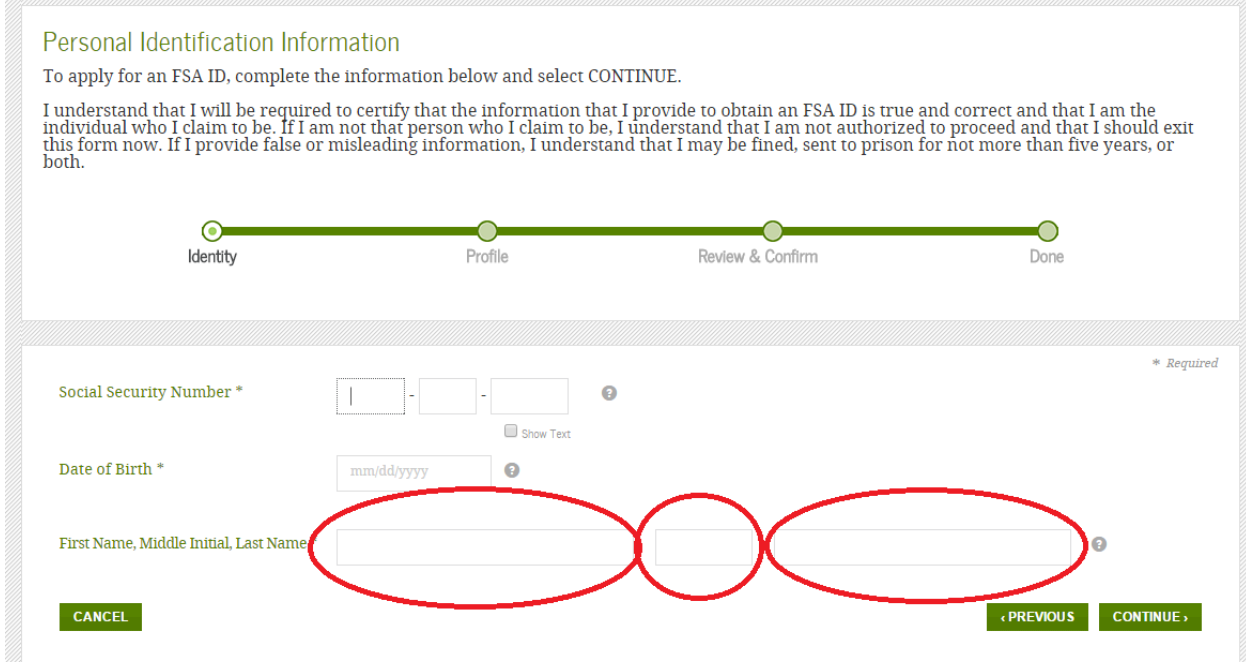

3. If you have a Federal PIN, you may enter that in the next step. *IF YOU DO NOT HAVE A PIN OR DO NOT SEE THIS OPTION PLEASE SKIP TO STEP 5. Entering your PIN will* allow you to use your FSA ID immediately without needing to wait for your identity to be confirmed.

### Link Your PIN to Your FSA ID

Enter your Federal Student Aid PIN below and select VERIFY to link it to your FSA ID. If you do not remember your PIN, select Help (?) for more details or use the Forgot My PIN link.

By linking your PIN to your FSA ID, you will be able to use your new FSA ID with all FSA systems immediately.

If you don't remember your PIN or the answer to your PIN challenge question, then select CONTINUE WITHOUT PIN. We will send your information to the Social Security Administration (SSA) for confirmation. This takes 1-3 days. You will receive an e-mail when the match is complete. You can sign and submit an original FAFSA with your new FSA ID right away. For access to most other FSA systems, you must wait for SSA confirmation.

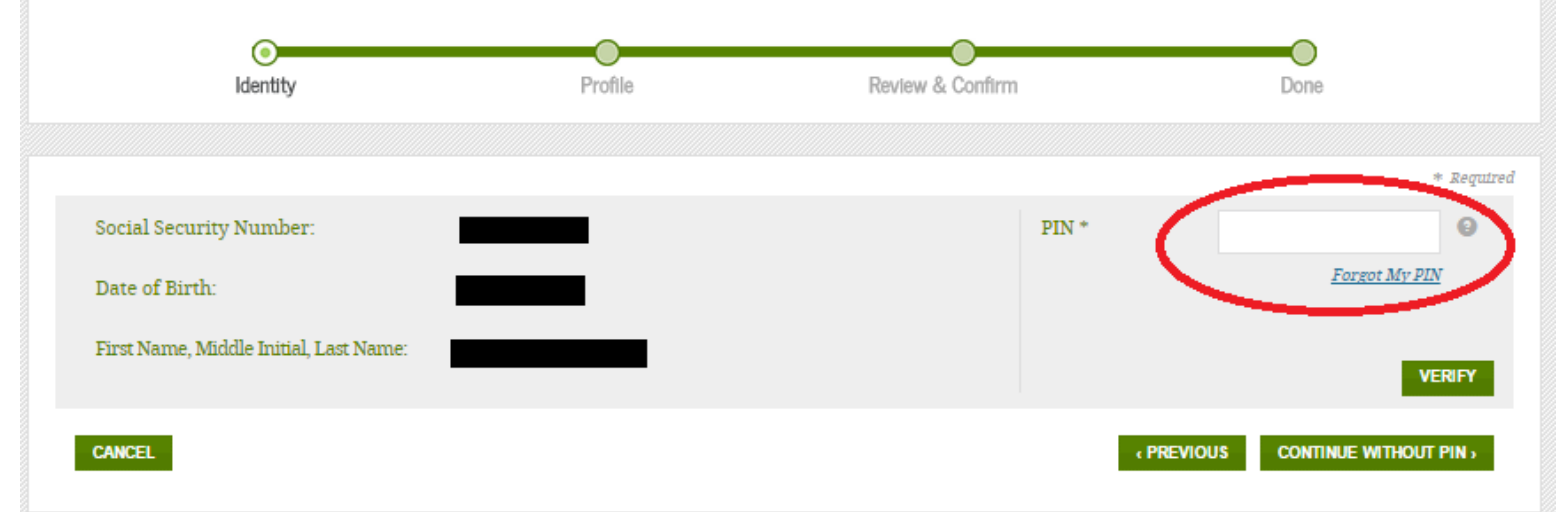

 answer to your challenge question. If you cannot remember your PIN or challenge answer, you Forgot your PIN? You can click on the "Forgot My PIN" option and it will allow you to enter the can simply "Continue Without PIN".

#### Answer Your PIN Challenge Question

To link your PIN, answer your PIN challenge question below and select CONTINUE. The answer is not case sensitive. Select Help (?) for more details.

By linking your PIN to your FSA ID, you will be able to use your new FSA ID with all FSA systems immediately.

If you don't remember the answer to your PIN challenge question, then select CONTINUE WITHOUT PIN. We will send your information to the Social Security Administration (SSA) for confirmation. This takes 1-3 days. You will receive an e-mail when the match is complete. You can sign and submit an original FAFSA with your new FSA ID right away. For access to most other FSA systems, you must wait for SSA confirmation.

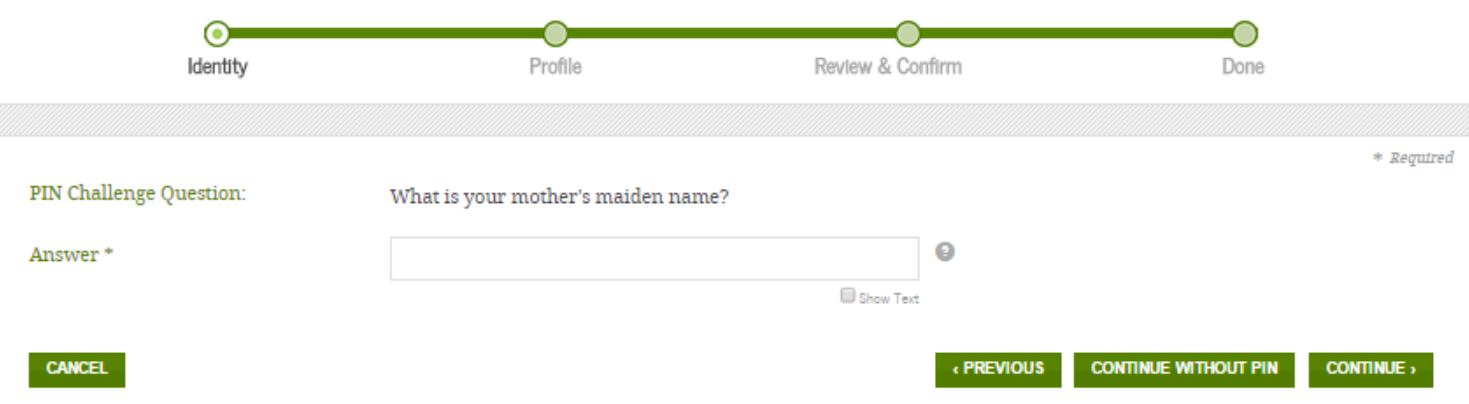

### 4. If you have successfully entered your PIN, you will see the following page:

Your PIN information has been imported into your FSA ID application. You should review the information and make sure it is up to date.

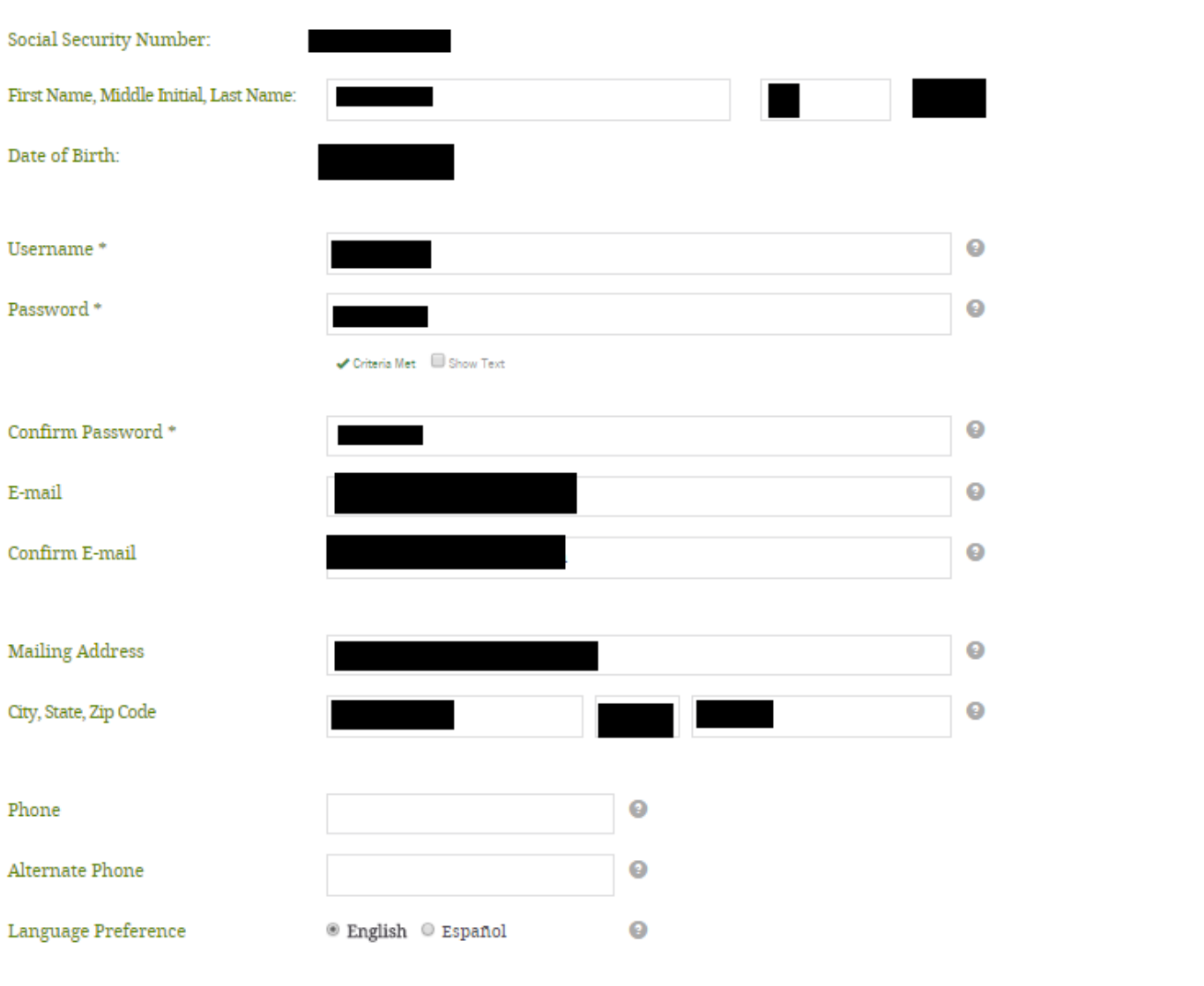

**CANCEL** 

 $\overline{\text{CONTINUE}}$ 

Skip to step 6.

5. The next page will confirm the information you put in. Please fill in any blank spaces. In this case, we would need to update Mailing Address and Phone Number.

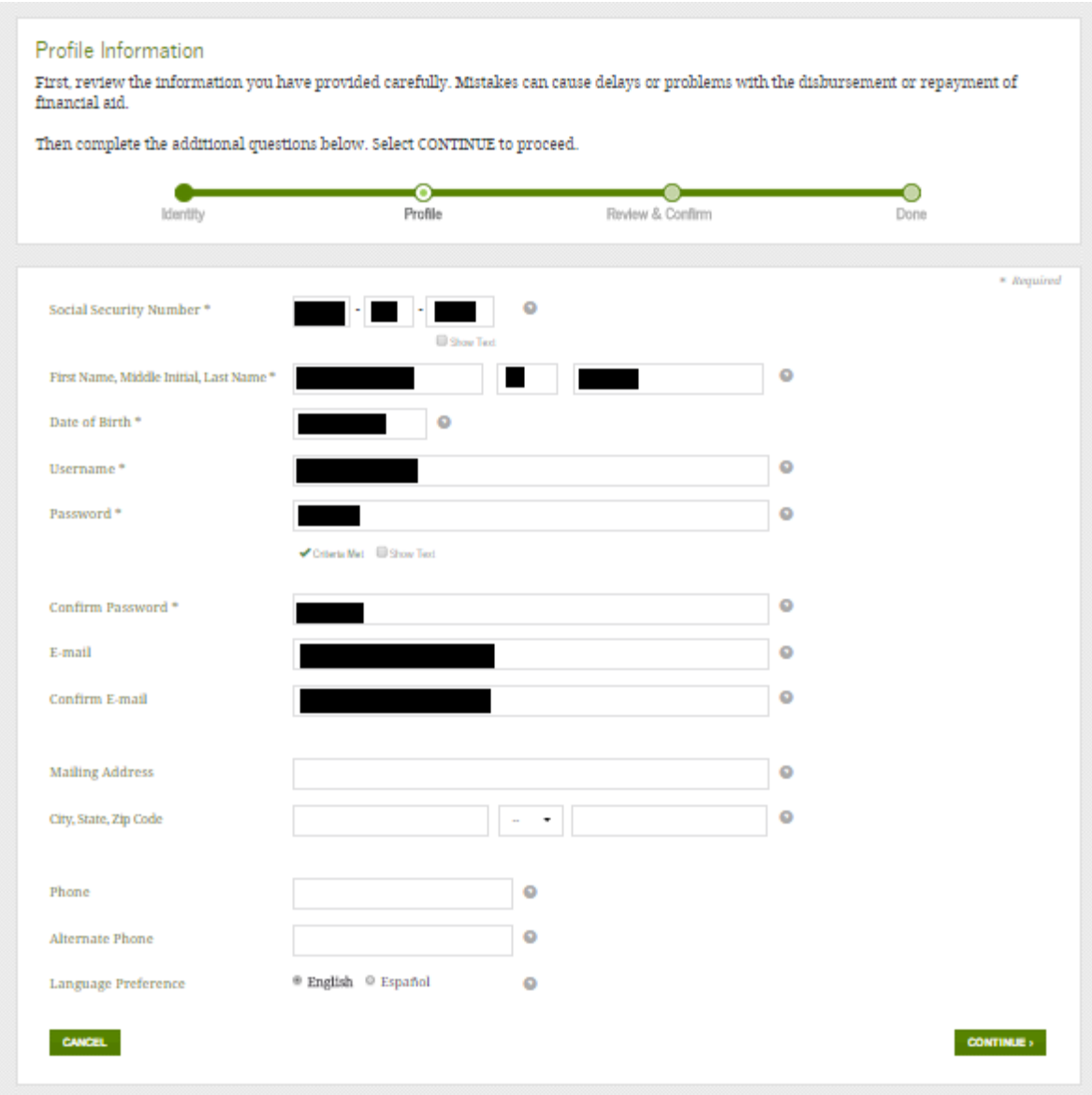

 answers to your challenge questions without any symbols. You will also have to enter a 6. The next step requires you to fill in answers for 2 challenge questions of your choosing. You will then have to make up any 2 challenge questions you desire. Fill in appropriate date of your choosing. This is an additional challenge question.

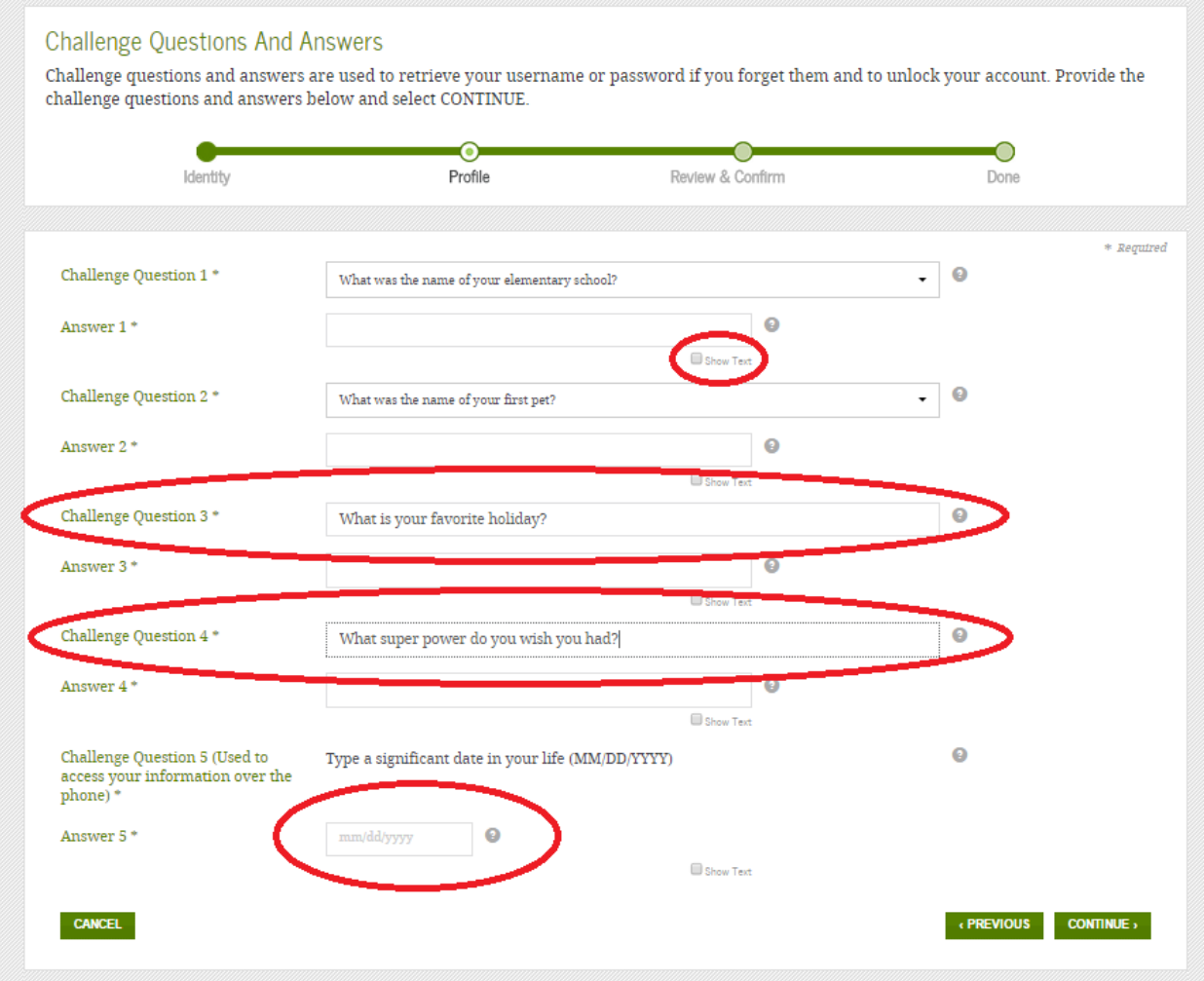

Click "Continue" to move forward.

## 7. Review the information to make sure everything is accurate.

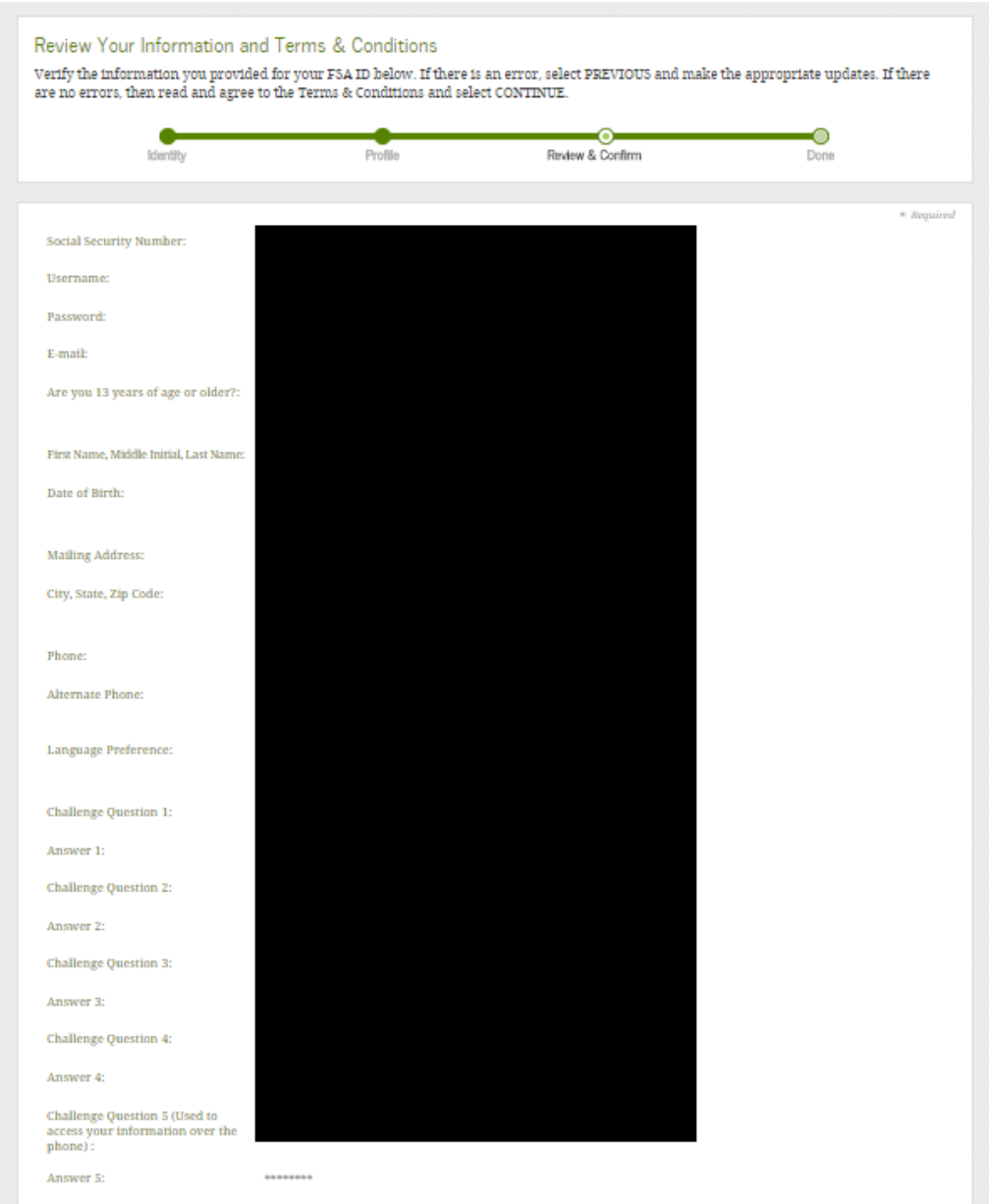

8. If everything looks correct, review the terms and conditions then select the checkbox below. Click "Continue".

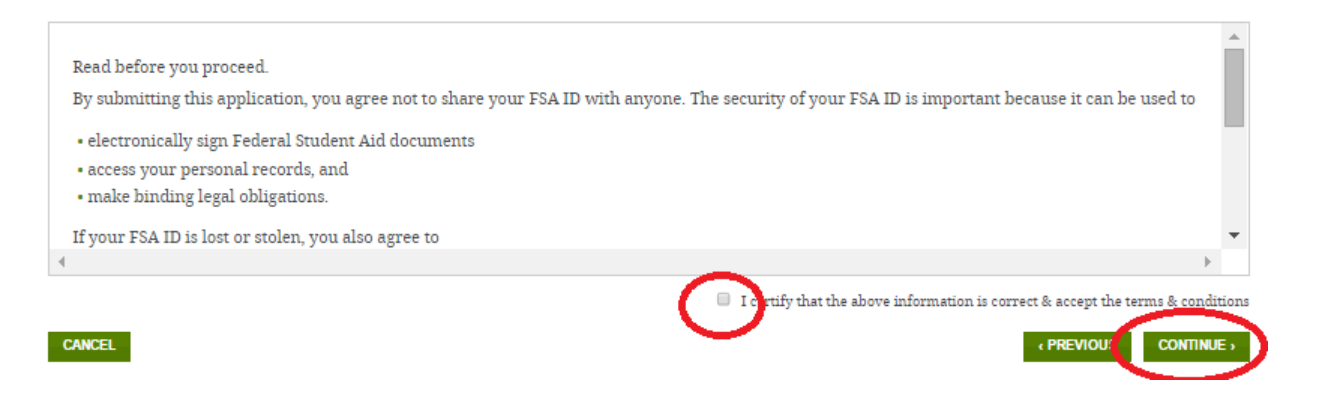

# 9. The next step will verify your email. Check the email you provided in your information for a 6 digit verification code then enter in the space provided. Continue when able.

#### **Verify Your E-mail**

Enter the secure code below and select CONTINUE to verify your e-mail address. After you verify your e-mail address, you can use it as your username when logging in.

#### Enter the Secure Code

An e-mail containing a secure code was sent to your e-mail address on file. If you're accessing your e-mail via the Web, make sure to open a separate browser window. If you did not receive an e-mail, you can request a new secure code .

Note: It may take a few minutes for the e-mail to arrive. Check your junk folder if you cannot find the message in your inbox. Some e-mail providers require that you add an e-mail address to your address book before you can receive any e-mail from that address. To ensure that our messages can be delivered to your inbox, enter our originating e-mail address, FSA-ID@ed.gov into your address book.

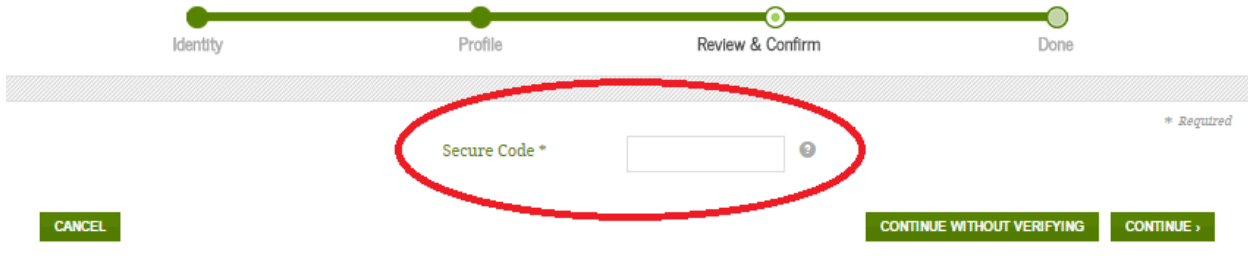

10. Congratulations! Your FSA ID is complete! If you have synced the information with your PIN you will see the following screen.

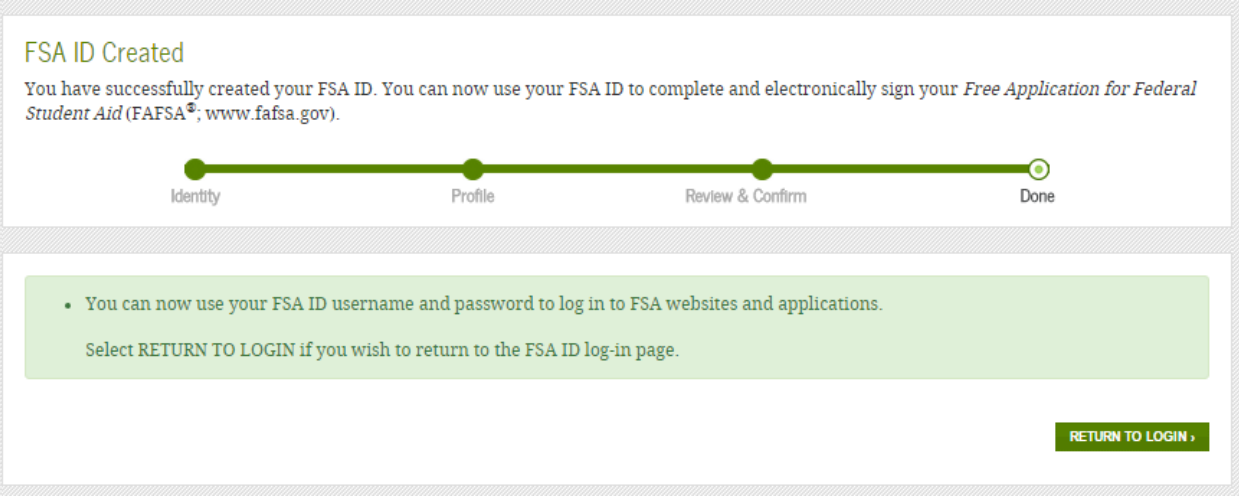

If you did not/could not enter your PIN, you will see the following screen instead:

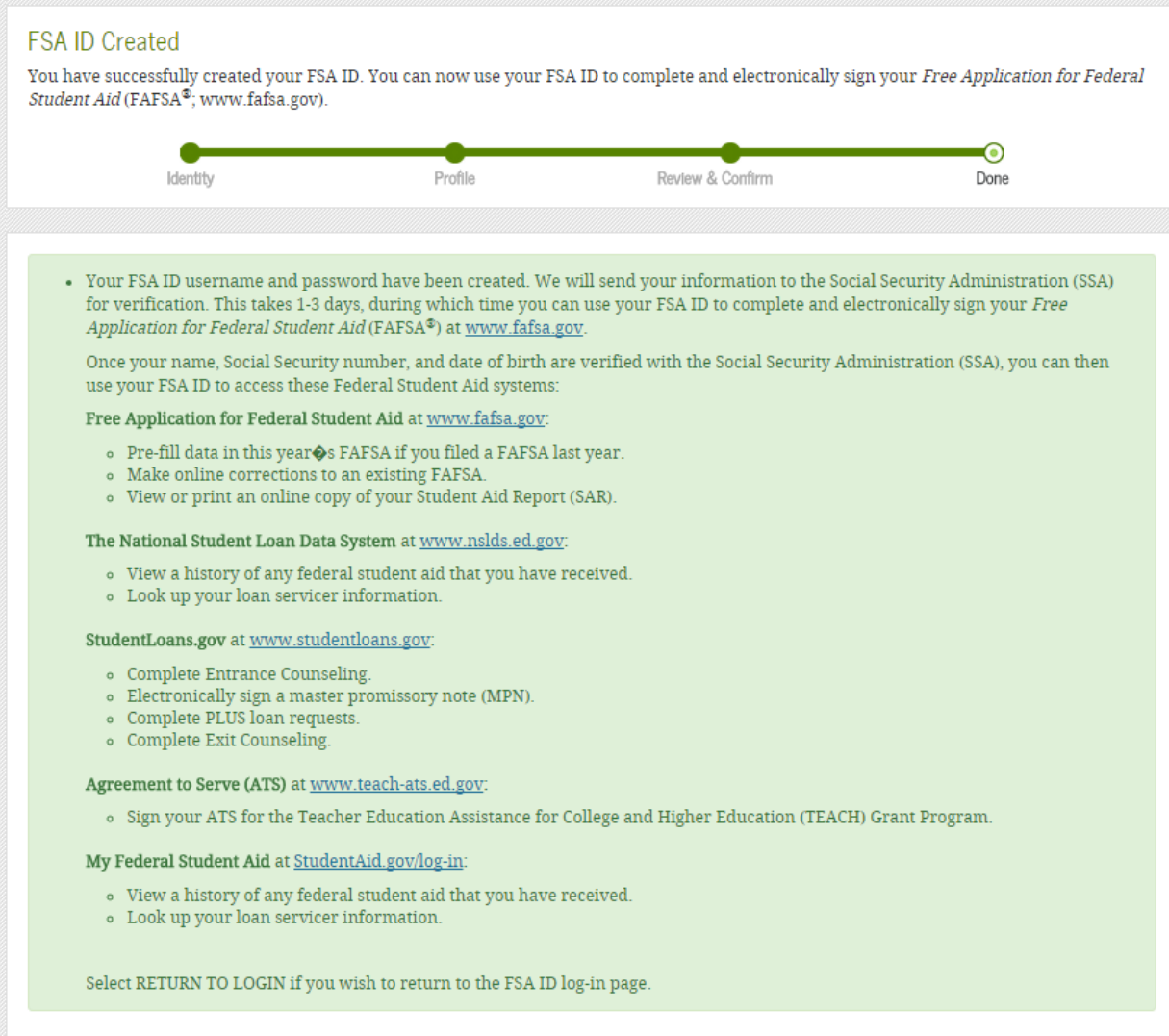

If you have any questions, please contact your Financial Aid Office:

Rockland: 800-799-6248

Manhattan: 877-626-2346